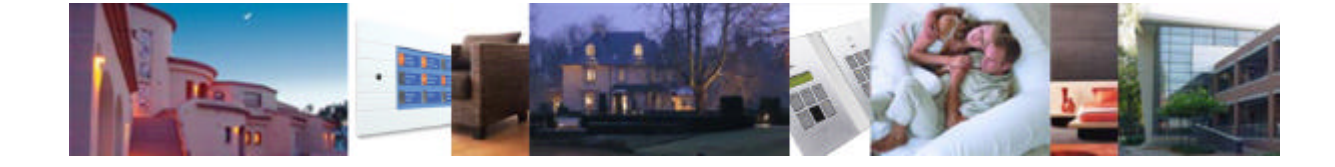

# **TELETASK**

**Domotic Systems Home automation**

## **TDS12110: SERVUS User handbook**

**Version: October 15 2005**

## 1. Summary

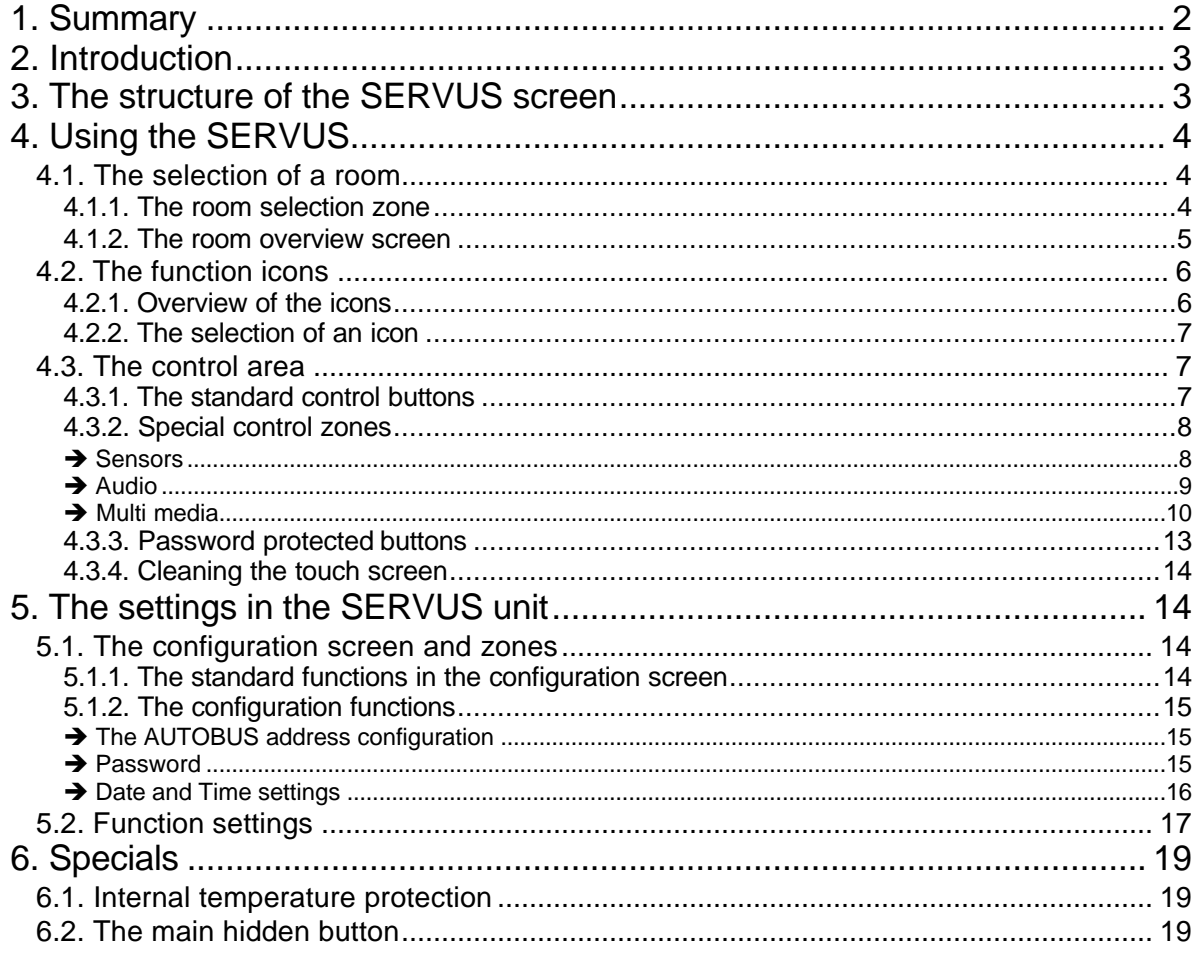

## **2. Introduction**

Congratulations with the purchase of your new TELETASK multi media touch screen. TELETASK guarantees this powerful interface as to become one of the most often used items in your daily life. It will offer you a higher level of comfort and a more simple way to control the integrated electrical systems of your house or office.

Life will never be the same. TELETASK at your service!

## **3. The structure of the SERVUS screen**

With the SERVUS multi media touch screen you will be able to control all domotics functions in your whole house and/or office environment. The main target of SERVUS is to make life easier. This is to be done by using powerful commands in a limited number of screens which are organised in a simple and logical order. All screens are fully customised to your environment and there are no buttons to be found which have no functionality. Every button has been carefully planned and programmed by your electrical contractor.

If you want to control any kind of domotics function of your environment, remember that SERVUS will be able to control it. One place, one unit, one way of working.

For a fluent and intuitive control, the SERVUS uses a strait forward menu structure, ordered in an almost predictive way. Thanks to this simple setup, it is very easy to switch the light in the kitchen or to change the temperature in the bath room…to open the front door or to dim the lights in the bed room. To play your favourite music in your home office, etc…

The screen structure is made out of five different control zones.

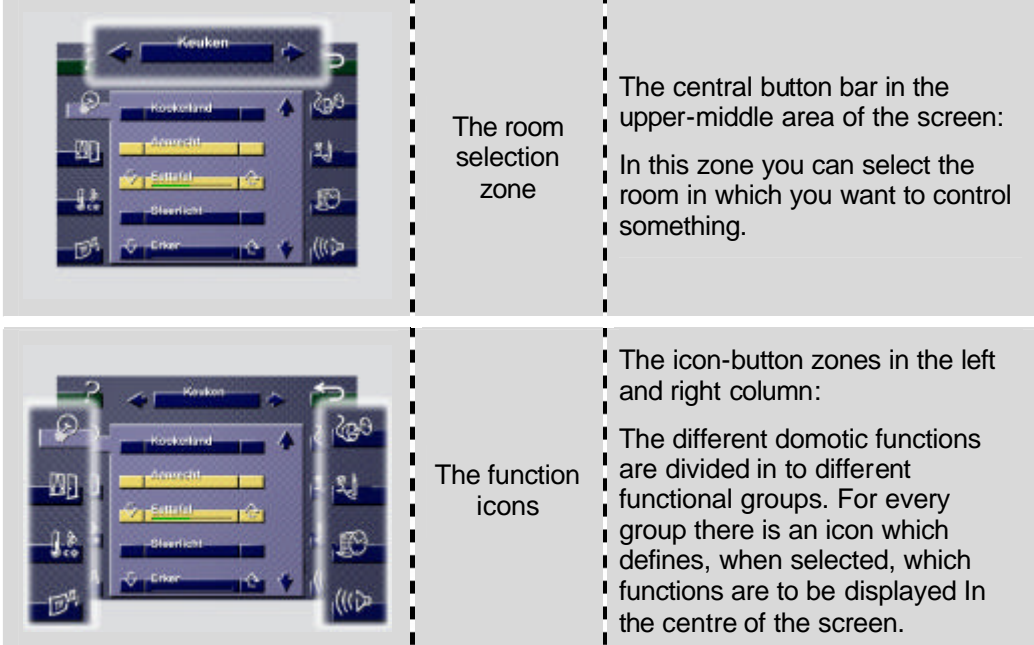

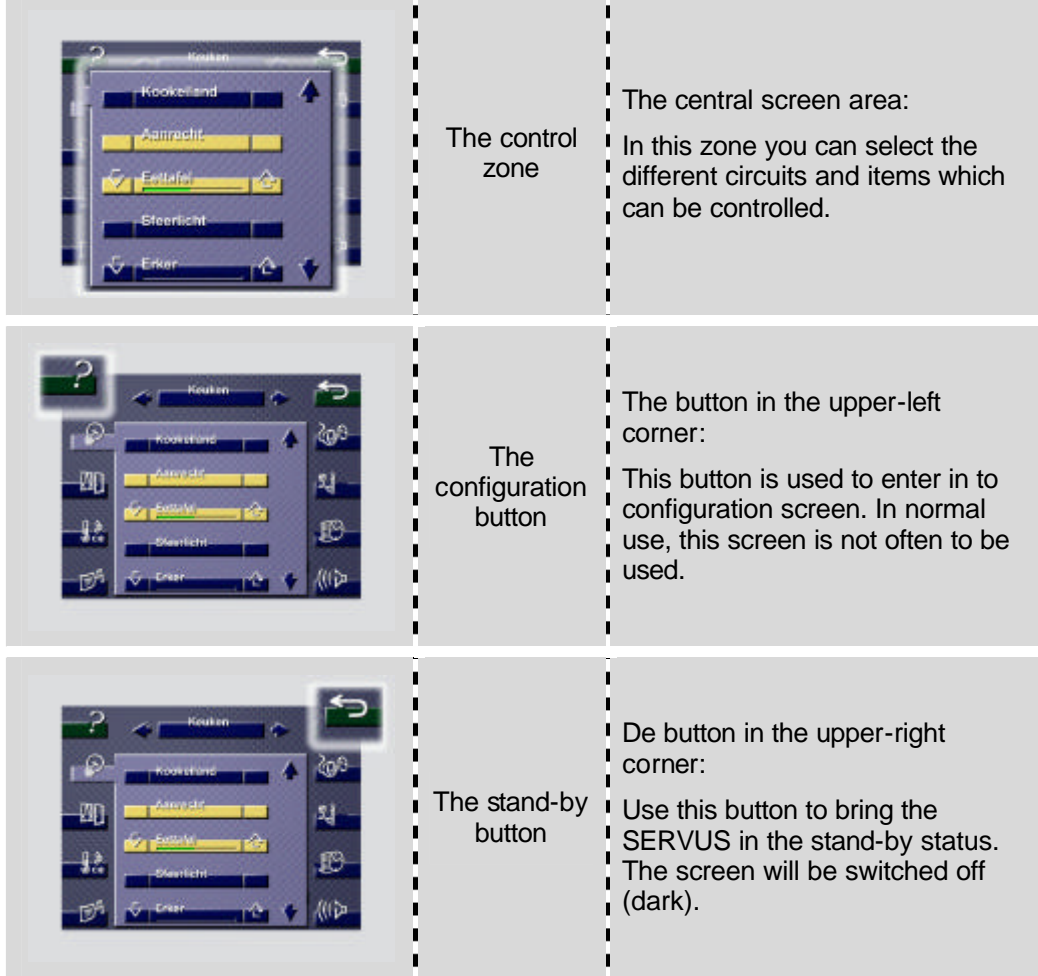

## **4. Using the SERVUS**

You will experience that the use of your SERVUS screen is extremely simple. As your SERVUS screens are fully customised, there is no unique way to use it, but basically there are always three steps to take:

- $\boxtimes$  Select the room on which the function to be controlled is located
- $\boxtimes$  Select the type of function by selecting an icon in the left or right column
- $\boxtimes$  Control the function by clicking a button in the centre of the screen.

## **4.1. The selection of a room**

The first step is always the selection of the room. Click on the room name displayed in the upper-centre button. A list of all rooms will be displayed and you can select the room wherein the function is located in which you want to control something. Use the arrows up/down at the right of the screen to scroll up/down in the rooms list.

### 4.1.1. The room selection zone

The room selection zone contains three selection buttons. By clicking the central button a list of rooms is displayed. By clicking the arrows up/down at the left/right of the room name, the next or former room is displayed in the room button. The three different buttons are shown in the screen capture below:

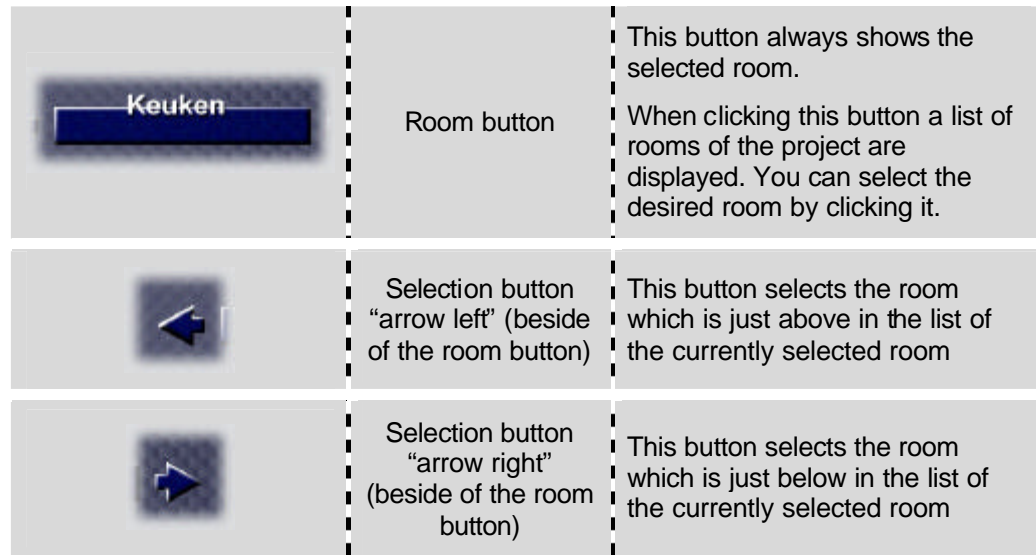

## 4.1.2. The room overview screen

When you click on the room button, a list of rooms is displayed and you can select the desired room. There are maximum five rooms displayed on one screen. As soon as you click a room name, that room becomes selected.

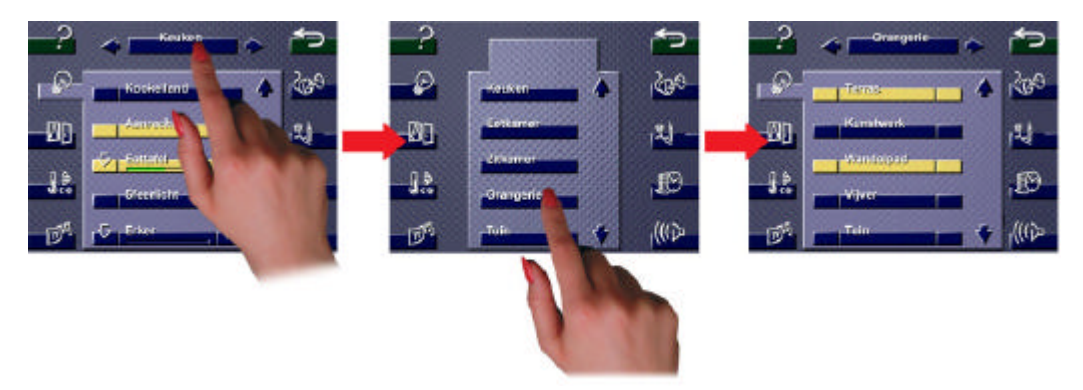

When there are more than five rooms defined, an arrow up and down will appear to the right of the room names. These are to be used to scroll in the list of rooms.

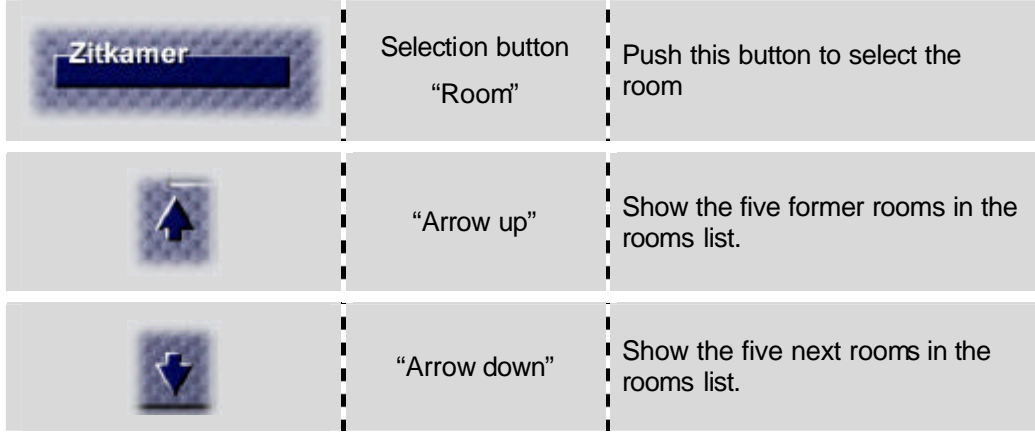

- G The buttons "Arrow up" and "Arrow down" are not active when the first or last item in the list of rooms is selected. It is still possible by clicking on one of them, to go to the first or last item in the list.
- **J** The list of rooms can be differently set in every SERVUS in your project. The most often used rooms can be in the top of the rooms list and fewer used rooms below of them. If necessary, ask your electrical contractor to change the ordering of the rooms.

## **4.2. The function icons**

Before you can control any connected unit (for example the central light in the dining room), you need to select the concerned function icon. All functions are divided in to functional groups. All lights are in one list, all wall sockets are in one list, all moods…, all temperature settings…, etc… They all have their own easy to find icon.

So after selecting the room, the selection of the function icon is considered the second thing to do. All icons are displayed at the left- and right edges of the screen.

### 4.2.1. Overview of the icons

To keep it simple, there are only a very limited number of different icons. On the SERVUS screen there are eight icons displayed. They are described in the table below.

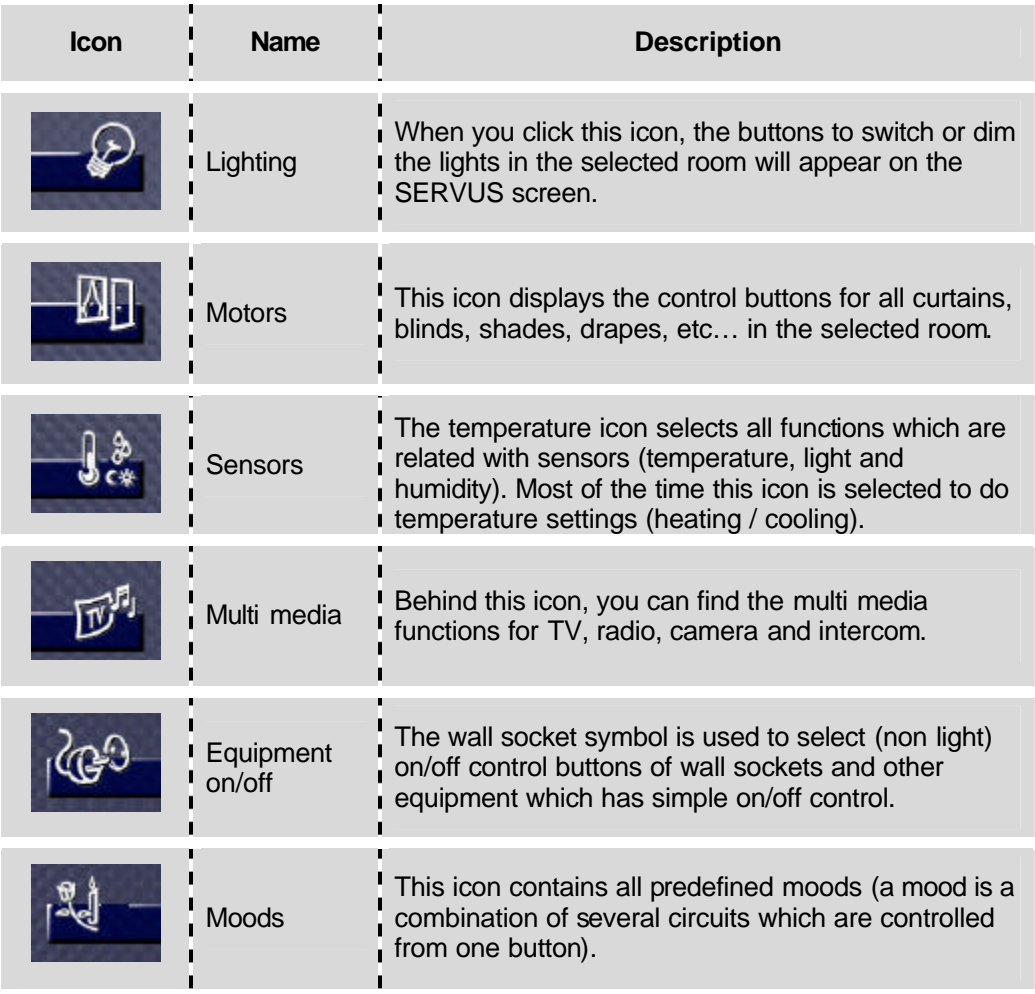

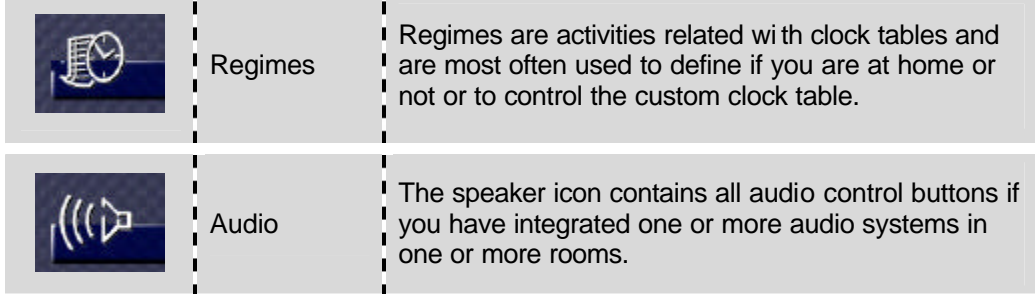

- **J** The "Regimes" and "TV" (multi media) icons are room independent.
- The "TV" (multi media) functionalities are exclusive functionalities on the SERVUS which are not available on other interfaces.
- **All functions which reside under the different icon buttons are defined in** TELETASK PROSOFT software. For more information, please refer to your TELETASK contractor.

### 4.2.2. The selection of an icon

An icon is selected by short clicking on it with your finger. As soon as an icon is selected, the available functions related to the selected room for this icon will be displayed. In the figure below, you can see that the kitchen was selected and that the 'lights' icon is selected. The displayed functions are thus the available light functions in the kitchen.

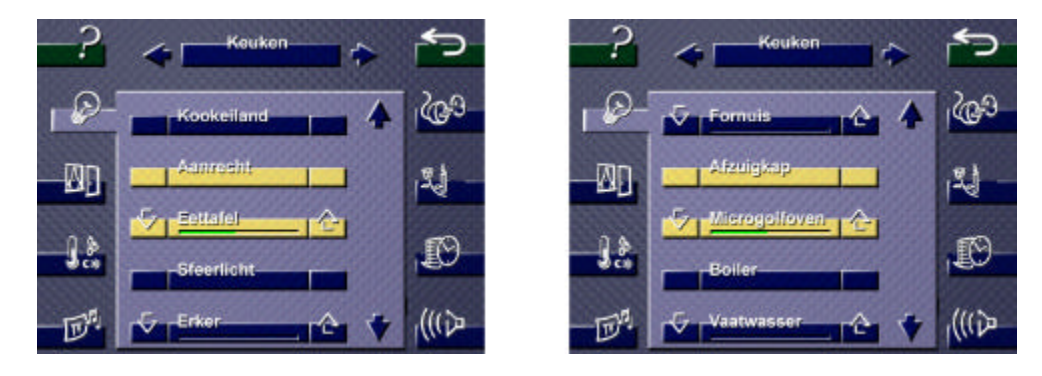

## **4.3. The control area**

#### 4.3.1. The standard control buttons

Depending on the selected room and the selected icon, the available control functions appear in the centre of the screen. You can control the displayed function by clicking the function button.

The control area can display maximum five control buttons on one screen. When there are more than five functions available an arrow up and down is displayed at the right side of the control buttons. When clicking on the up/down button you can scroll between all available control buttons.

Below you can find the different available control buttons:

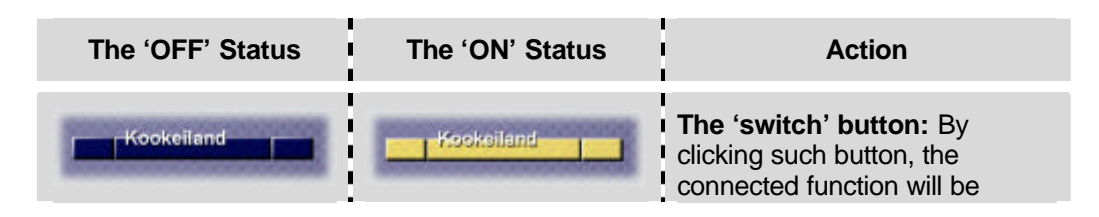

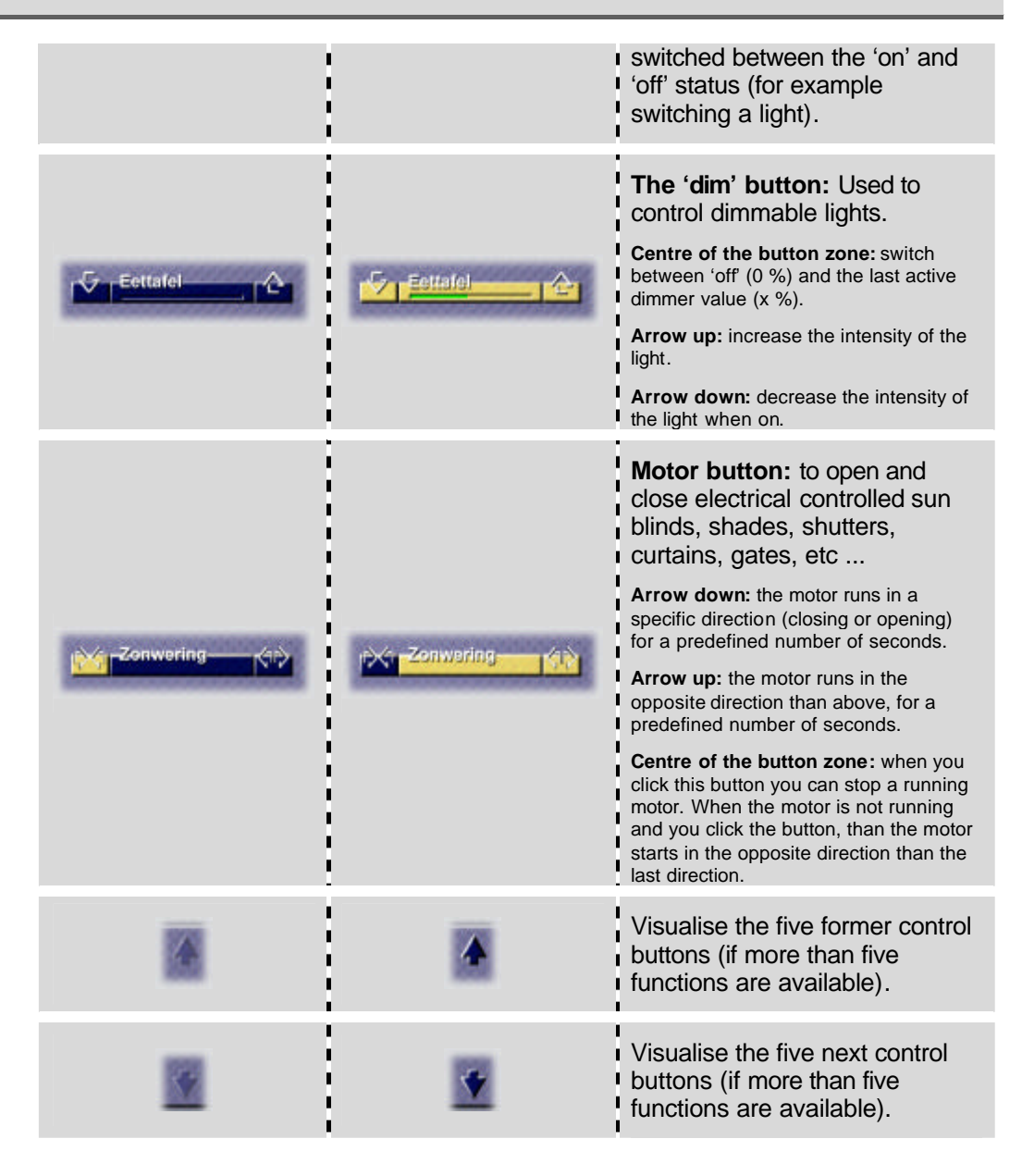

 $\mathcal Y$  The sequence wherein the different control buttons are visualised in a predefined order can be changed as desired. The most frequently used buttons should be displayed on top of the screen and less frequently used functions at the bottom of the menu.

To change the order, please ask your electrical contractor or use the TELETASK PROSOFT software.

### 4.3.2. Special control zones

#### $→$  **Sensors**

When you select the sensor icon, the control area in the centre of the screen will become dedicated to this kind of control. The different sensor values (for temperature, light and humidity) which correspond to that sensor can be set there. In most of the cases this screen is used for temperature setting of the cooling and/or heating system. Light and humidity settings are more exceptional. The screen contains the information shown below:

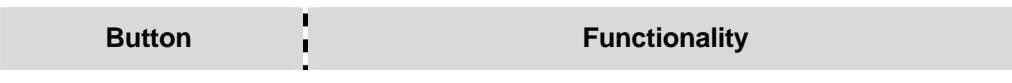

Specials 8 and 2012 and 2012 and 2012 and 2012 and 2012 and 2012 and 2012 and 2012 and 2012 and 201

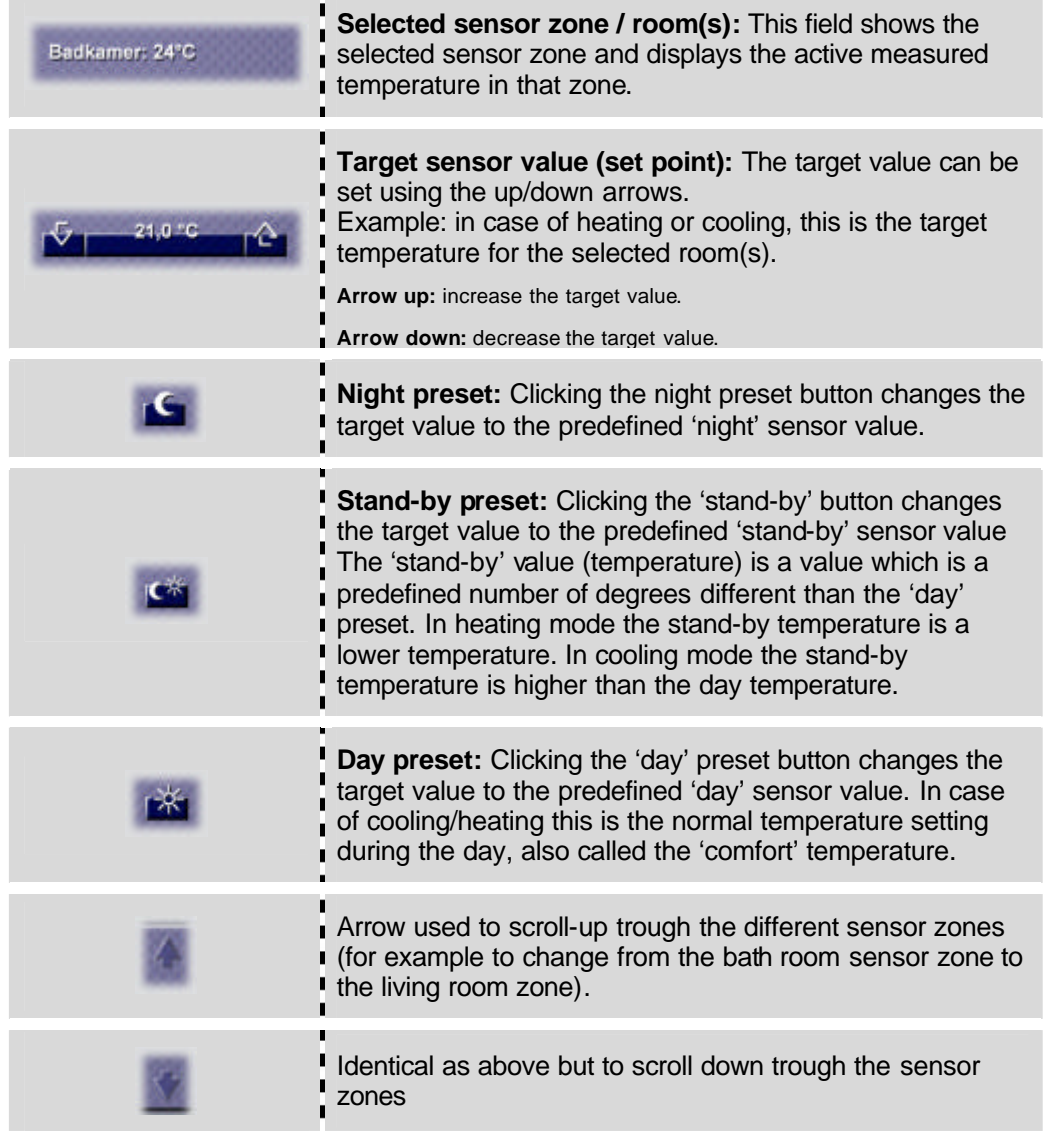

G The preset values can be predefined in PROSOFT (PC software) or on this screen with the SERVUS configuration button ON.

#### $→$  Audio

When you have an external audio system integrated with your TELETASK domotics system, then you will have audio control buttons in the audio screens of the rooms (zones) where you have an integrated audio system. So you may find only audio control buttons on your SERVUS in the kitchen, dining room and bath room, but for example not in the garage, etc…

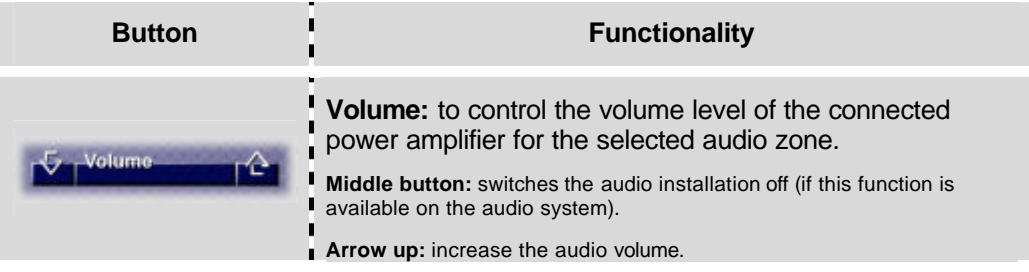

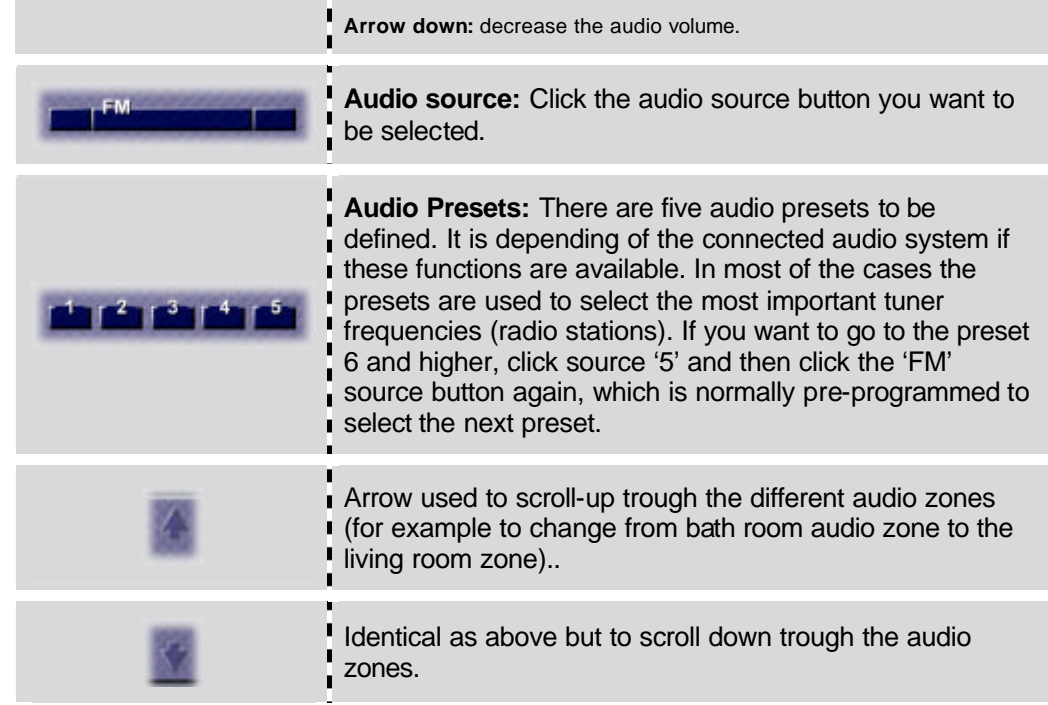

#### Ë **Multi media**

The SERVUS touch screen is provided with different media interfaces. SERVUS contains a built-in radio- and TV tuner. You can also connect the camera's in and around your project, including door video phone camera's. A full integration with such system is also possible because SERVUS has a dedicated microphone and speaker. SERVUS possesses a video memory which can take automatic pictures of the people which have been ringing at the door video system. This is particularly useful to check who has been at the front door or gate when coming home. All the mentioned functionalities are to be found behind of the 'TV' button in the lower left corner of the SERVUS screen.

Select the desired multi media function

As soon as you have entered the multi media screen, with the button on top of the screen you can select the desired multi media function. In some cases these can be room dependant.

#### **The TV screen**

When selecting the 'TV' button in the multi media screen (after clicking 'TV' in the lower left corner of the main SERVUS screen), the necessary TV buttons become available to select the TV station you want to be on the display.

As soon as the TV station is displayed, there are five hidden buttons available on top of the TV station display (see drawing below)

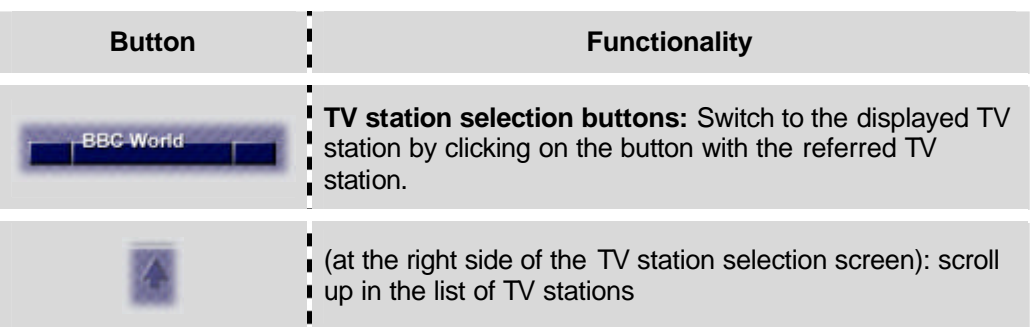

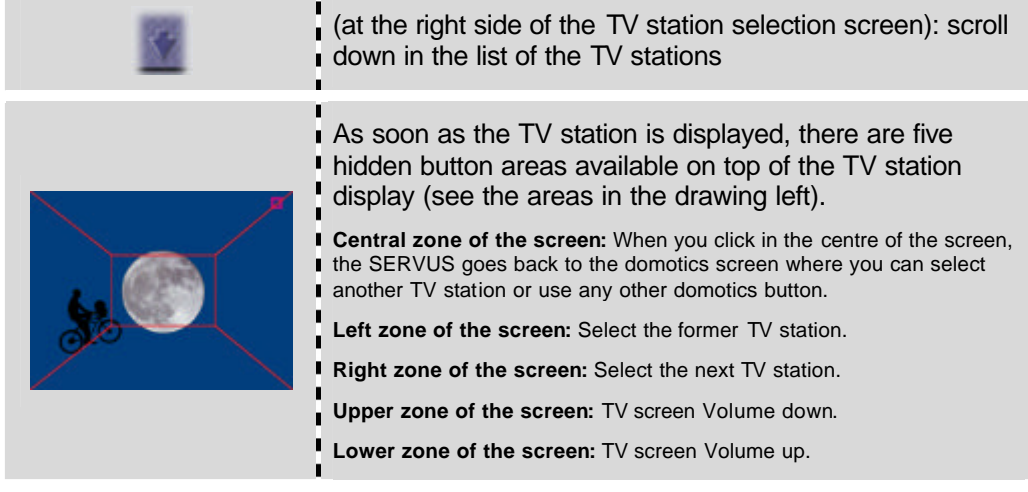

#### **The Radio screen**

When you click on the 'radio' button in the multi media screen, the available radio stations appear.

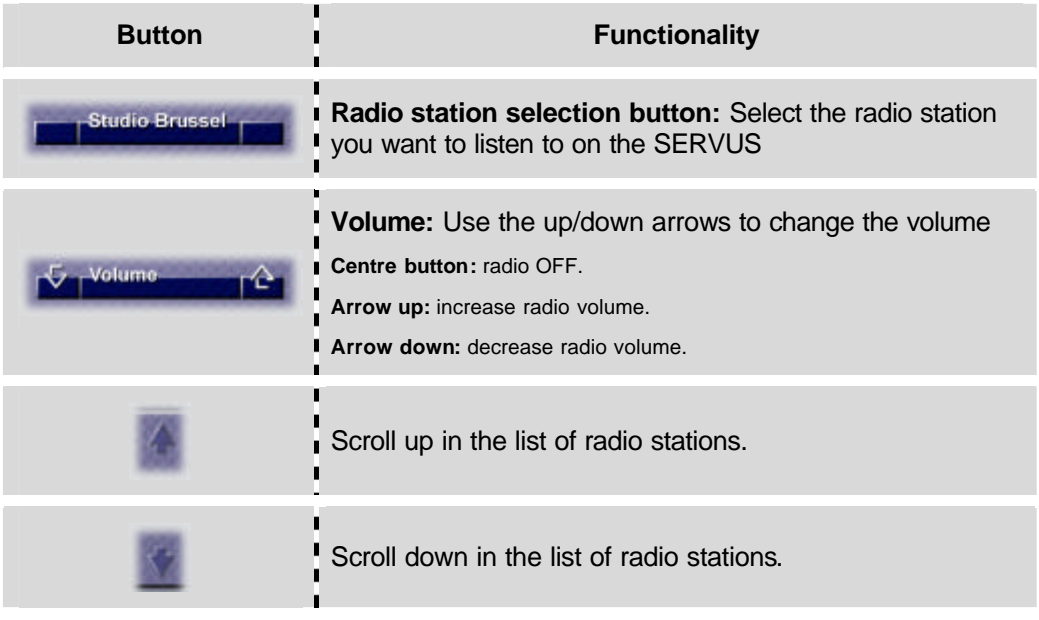

#### **The Camera screen**

Click the 'camera' button in the multi media screen to go to the camera screen. All integrated cameras appear in a list (up to 5 per screen). As soon as the selected camera is displayed, there are three hidden buttons available on top of the camera display.

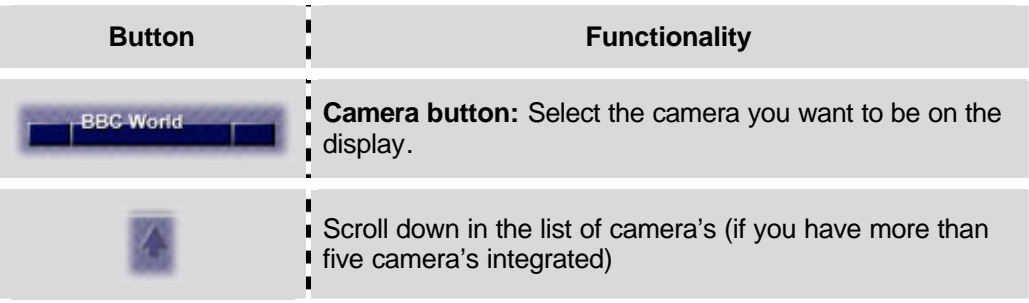

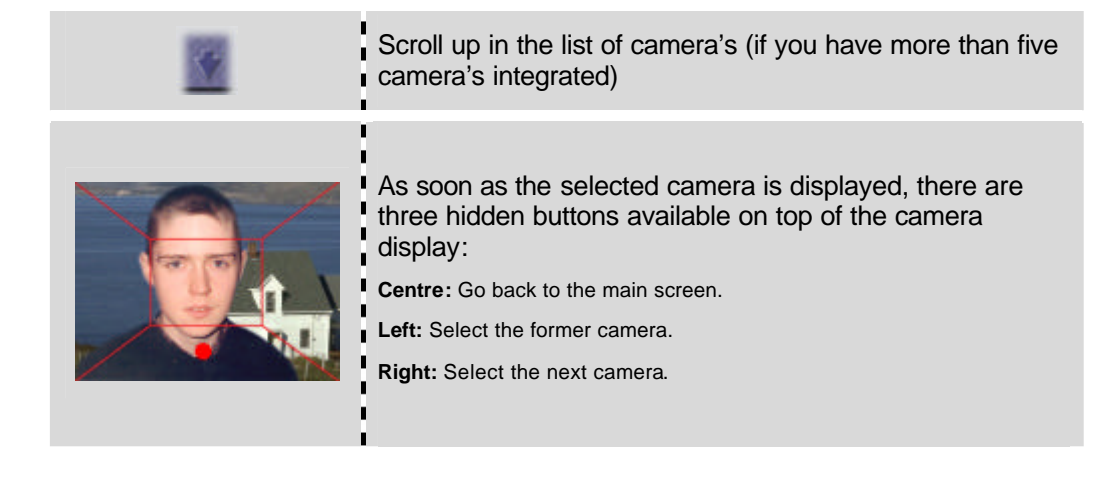

#### **The Camera Captures screen**

When you select the "Camera Captures" screen in the multi media screen, you get access to the camera capture memory of the SERVUS. This is a memory with up to 30 different pictures which are automatically stored when somebody uses the video door system. There can also be pictures which where manually token on the SERVUS touch screen (from the TV or camera screens). All these pictures are stored in the memory according to the FIFO principle. The oldest picture is erased from the memory as soon as a new picture has been taken.

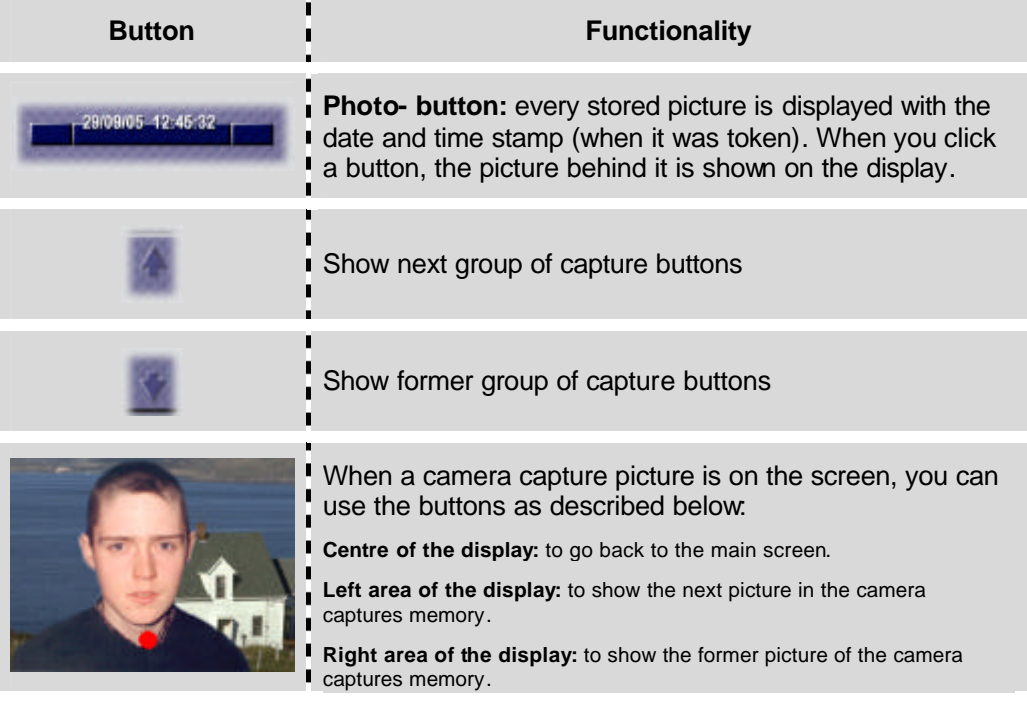

- **J** The pictures are always stored in black-and-white (even if you have a colour camera).
- G When you where not at home and somebody rang at the gate or door, the camera captures screen will become on first when you touch the SERVUS screen centre. Just to show you that there are new pictures available. The buttons of the pictures which where not checked by you yet (even after more than two hours) will be in yellow colour. This will ask for your special attention. As soon as you have looked to a picture, the button turns blue.

#### **The Intercom screen**

If your SERVUS is connected to a PABX system (local telephone network), you can use it as an intercom to call between the connected phones and the SERVUS .

units in your house. As soon as you select the intercom button in the multi media screen, a keypad appears on the intercom screen of the SERVUS

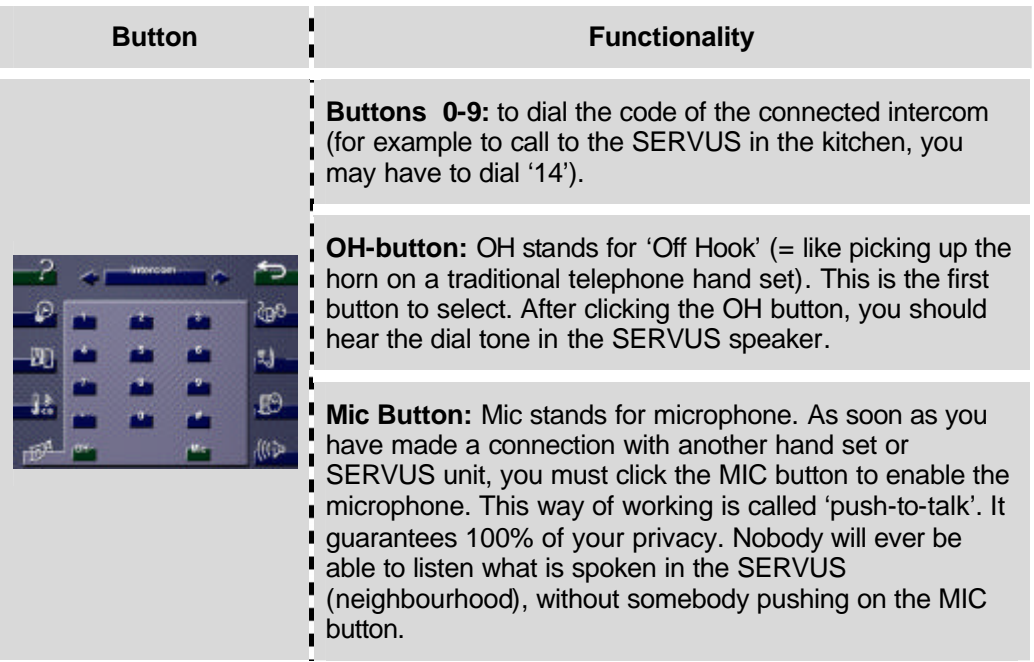

#### **The Video- door phone screen**

This screen is automatically shown when somebody rings at the gate or door (and when the video- door phone system is integrated with the TELETASK SERVUS system). When somebody rings (at any entrance), the SERVUS will automatically switch to the connected door speaker and door camera (if there is one). So the camera screen appears on the SERVUS and a picture of the visitor is stored in the camera capture memory of the SERVUS without any interventions of the users in the house.

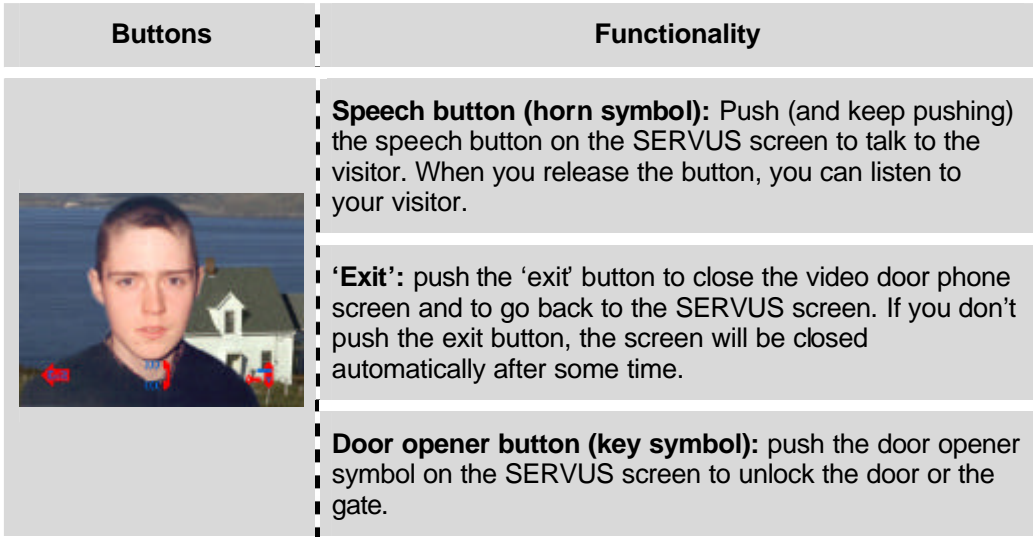

 $\triangle$  The memorised pictures can be checked in the multi media screen under the 'camera captures' button.

### 4.3.3. Password protected buttons

Some buttons on your SERVUS screen may be password protected. This function is used to avoid visitors or children to control specific functions in your system. When you click such button, SERVUS will display a keypad to ask for the user password. Now enter the user password and if the password was correct SERVUS will go back to the former screen. Then all protected buttons become available for use during a period of one minute.

- $\triangle$  Factory setting got the user password is "12345" and can be changed in the SERVUS (see configuration screen below in this handbook).
- **J** TELETASK recommends to change this password immediately when you use the SERVUS for the first time.

#### 4.3.4. Cleaning the touch screen

To be able to clean the SERVUS touch screen without clicking any undesired button, there as a special 'wipe screen' button available. When you click the '?' button in the upper– left corner of the SERVUS screen, you will see the 'wipe screen' button. Just click it and time remaining time is displayed during which the touch screen is blocked for any further control.

## **5. The settings in the SERVUS unit**

You can make several settings on your SERVUS multi media touch screen. From one side there are the several technical settings which are normally to be used by exception only. At the other hand, there are also the user settings which are often used.

The technical settings are located in the configuration screen of the SERVUS. The user settings are to be found on the so called 'configuration' buttons which are located in the different screens beside of the related function buttons. These configuration buttons are only available in the screen when the SERVUS is in the CONFIGURATION mode (configuration button in the configuration screen is ON).

### **5.1. The configuration screen and zones**

When you click the '?' button in the upper-left corner of your SERVUS, you will see the 'configuration' button. You click this button to alter its status between OFF and ON. As soon as the button is ON, some extra buttons appear in the configuration screen.

5.1.1. The standard functions in the configuration screen

Two standard functions are always available in the configuration screen.

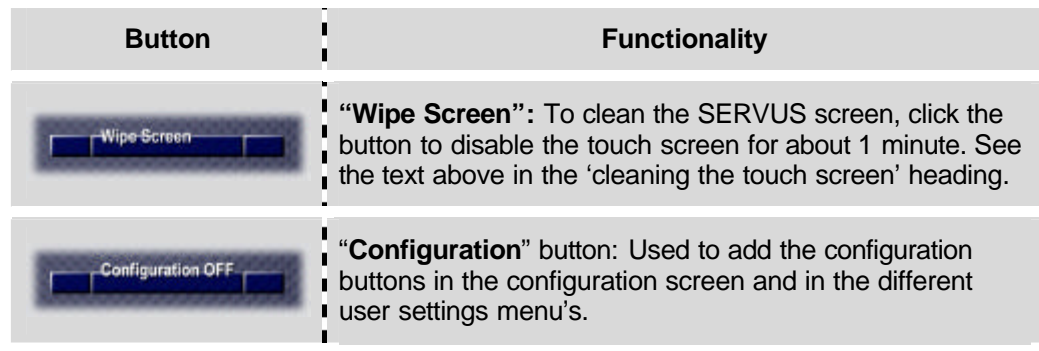

## 5.1.2. The configuration functions

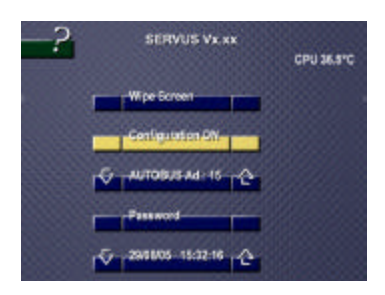

When the configuration button is in the ON status it is coloured yellow and there are more extra buttons available on the configuration screen. Beside of this, in some of the other screens, red coloured buttons will appear to be able to alter the user settings. For example in the sensor screens, there will be extra (red) buttons to be able to change the temperature presets for day, stand-by and night temperature settings.

### **→ The AUTOBUS address configuration**

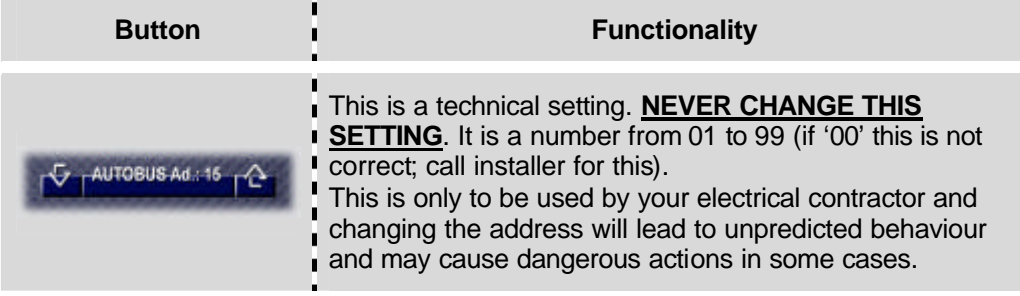

G Refer to your TELETASK installer for more information. **Never change the AUTOBUS address!**

#### $→$  **Password**

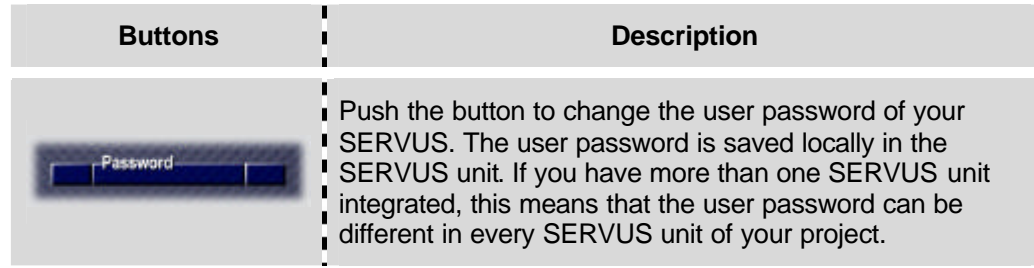

#### Changing the SERVUS user password

By factory default, the user password on the SERVUS is set to '12345'. TELETASK recommends to change the user password as soon it is used for the first time. This can be done in three simple steps:

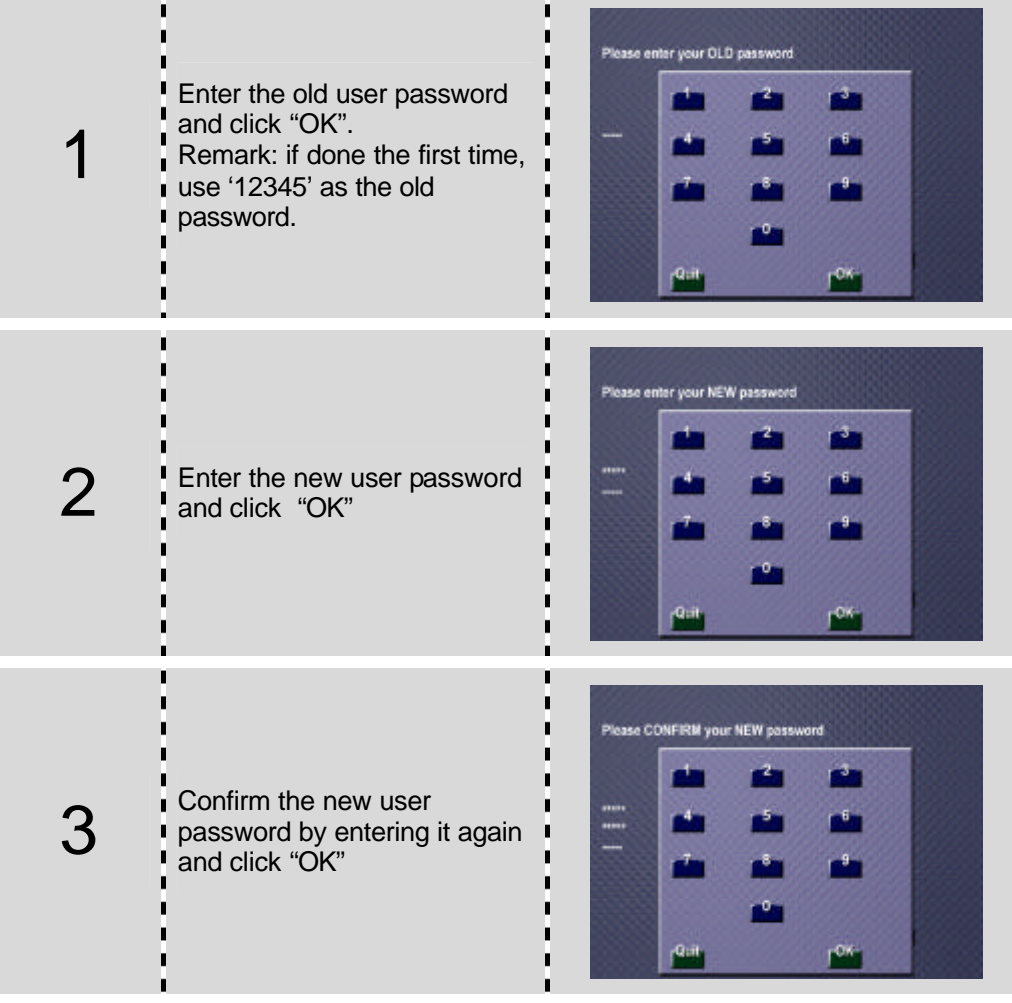

- **A** A password can have up to 5 numbers.
- G A password is SERVUS dependant and can be different for all SERVUS units used in your project.

When a SERVUS unit is upgraded, all settings are set back to the default factory settings. The user password is then set to '12345'. You will have to change this to your personal user password.

#### $→$  **Date and Time settings**

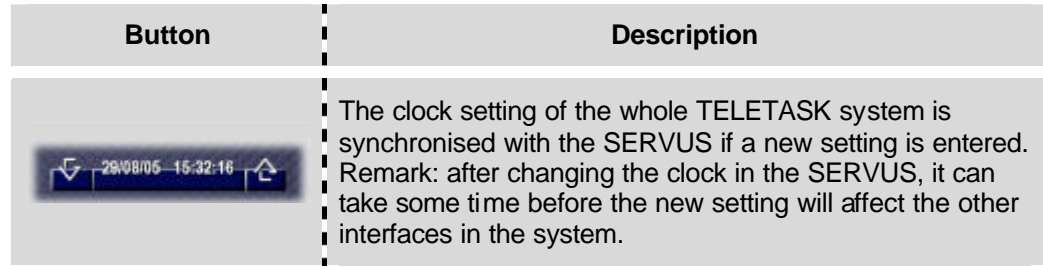

Changing the date and time on the SERVUS unit

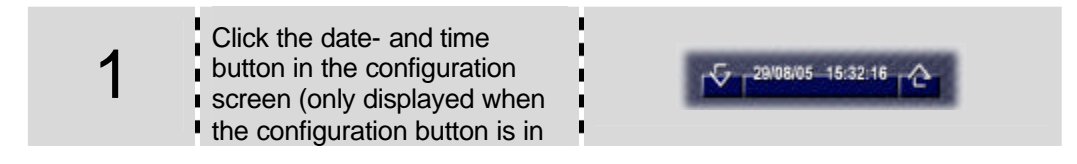

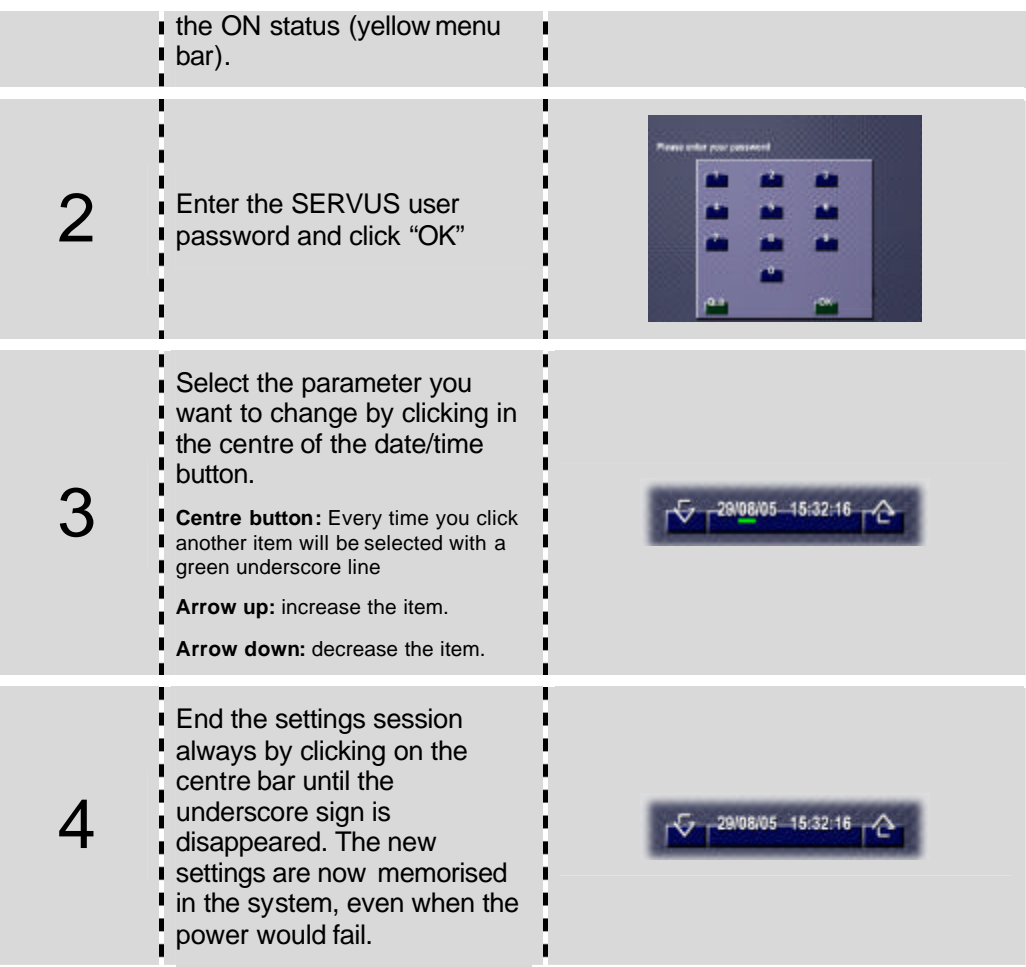

## **5.2. Function settings**

When the SERVUS configuration mode is active (configuration button in the configuration screen is yellow), specific configuration buttons are additionally available in some control screens. By clicking these (red) configuration buttons, presets and other items can be changed. These are for example temperature presets for day, stand-by and night, presets of radio- and TV frequencies, etc…

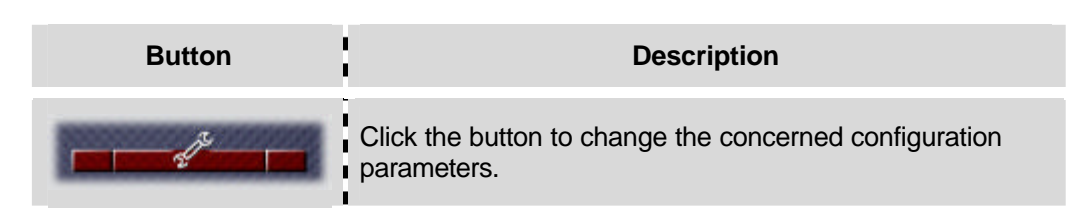

#### Sensor settings

In the sensor configuration screen you can change the 'day', 'stand-by' and 'night' preset temperature settings. When you change one or more presets, they are changed for the whole TELETASK system (on other screens and touch panels, etc…). These values will also be changed on all used displays if there are such in your project.

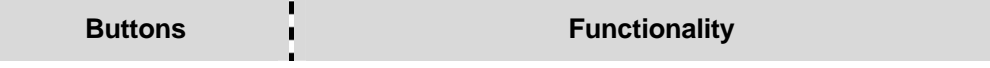

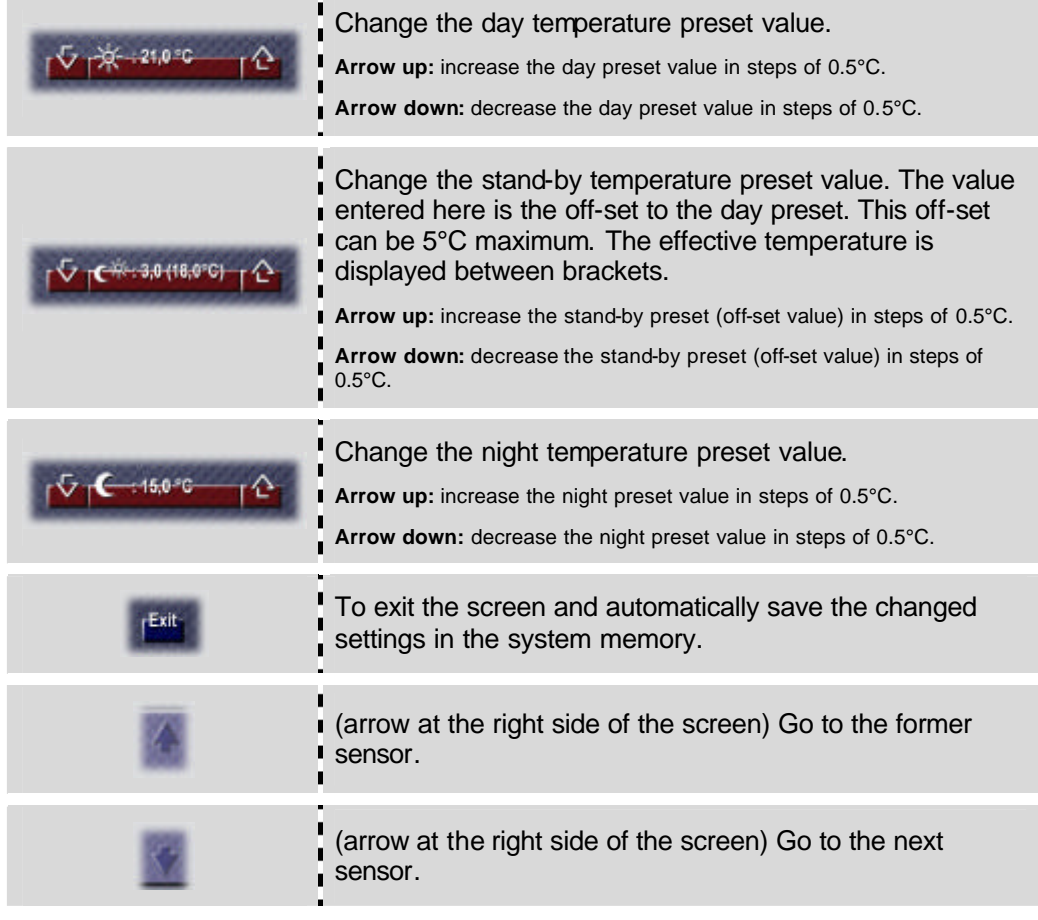

#### TV, Radio and Camera settings

There are two ways to change the frequency settings of the displayed radio and TV stations and (optionally) camera's.

- $\boxtimes$  By using TELETASK PROSOFT software (for PC). The frequencies and the names of the stations and camera's can be fully changed. New ones can be add or existing ones can be deleted. For more information on PROSOFT, please refer to your TELETASK installer or refer to the SERVUS installation manual and to the TELETASK handbook.
- $\boxtimes$  From the SERVUS: The frequencies of the available stations and camera's can be changed without needing a PC. After setting the main configuration button to the ON status (yellow coloured), you can change the frequencies in the TV, Radio and camera screens of the SERVUS.
	- **If** The changes of frequencies done on the SERVUS (not via PROSOFT) are only stored locally in that SERVUS and will not effect other SERVUS screens in your project.

When a new download is done via the PC, the changes will be overwritten by the ones set in PROSOFT. TELETASK recommends to do the changes in PROSOFT. The PROSOFT changes will effect all screens in your project at the same time.

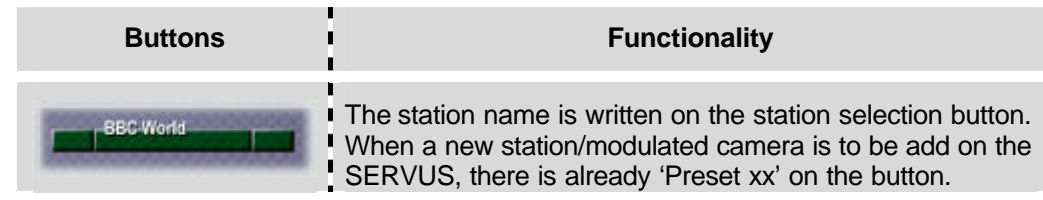

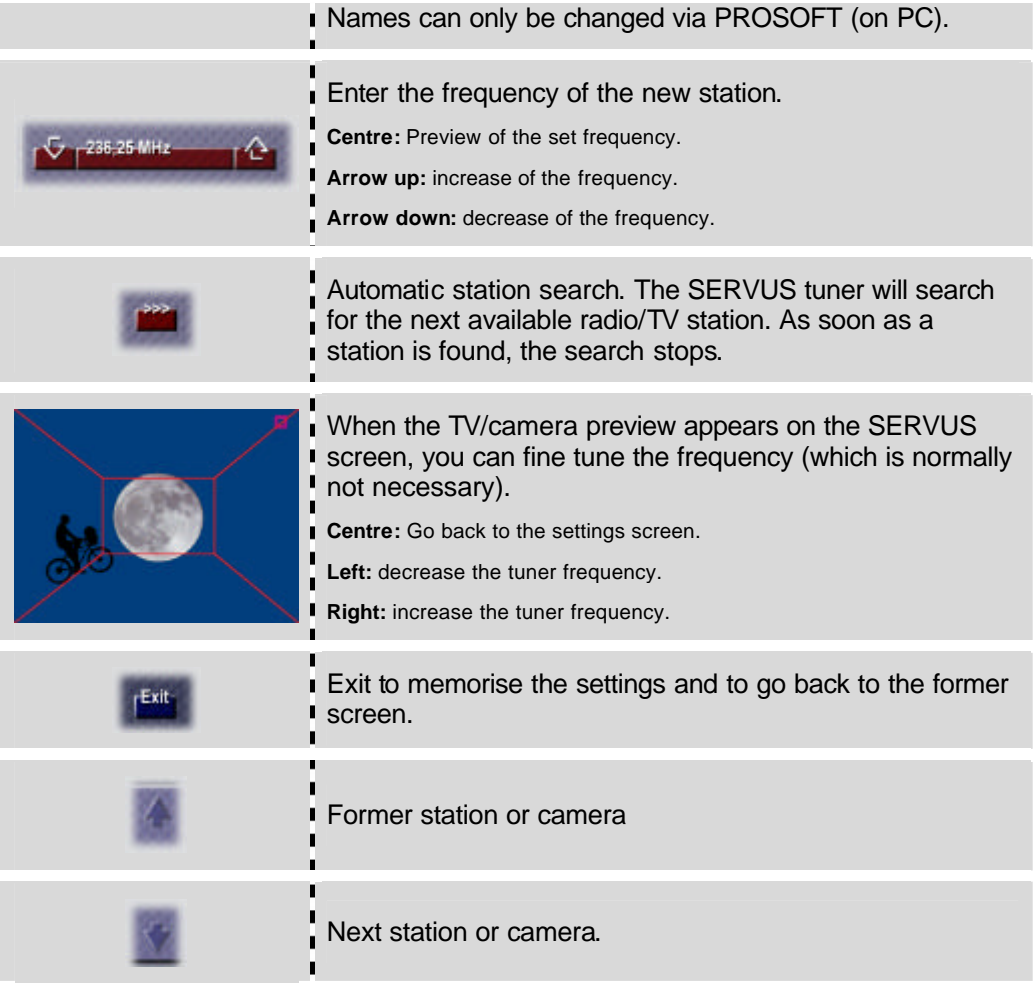

## **6. Specials**

## **6.1. Internal temperature protection**

SERVUS has an internal temperature sensor which monitors the internal temperature of the electronics. Keeping the temperature at a lower level is an advantage to keep the system running in the best conditions and to increase the life expectancy of the system. When an internal temperature of 50°C is reached, the SERVUS unit will go to stand-by status (dark screen) after about one minute. After giving a warning, the screen will be switched off automatically. All other functions stay active and the screen can be activated again by clicking on it.

## **6.2. The main hidden button**

 $\overline{\phantom{a}}$ 

When SERVUS is in stand-by mode (dark screen), there is a 'main' hidden button in the upper-left corner of the touch screen. The function which is controlled by this button is predefined by your TELETASK installer (via PROSOFT PC software). Normally this hidden button is programmed to control the main or ambient light in the room where the SERVUS unit is installed. This is a very powerful function of your SERVUS. It avoids the necessity of a separate wall button to switch the basic light in the SERVUS room.